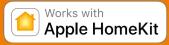

#### **Want More Information?**

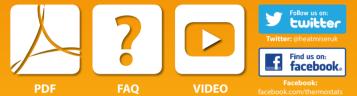

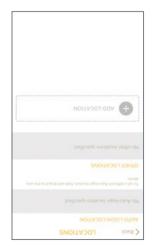

**ADD LOCATION** Unce registered & signed in, select Add Location

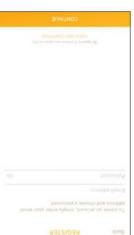

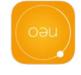

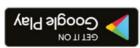

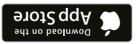

neoApp and register your account. as your neoHub. Download the FREE Heatmiser Connect your mobile device to the same wifi network

2 Download Application

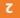

#### **Connect Power**

# Setting Up neoHub

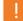

to setup.

heating system.

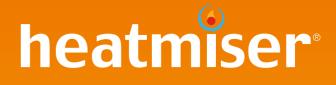

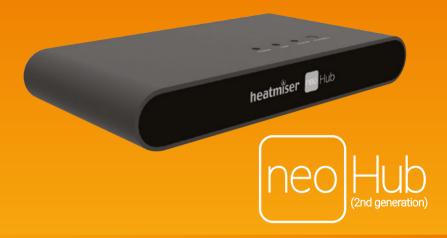

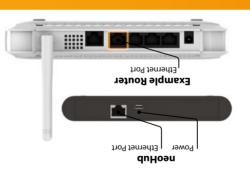

Link LED will turn GREEN. Once connected to the Heatmiser cloud server, the the neoHub has connected to your network.

to the neoHub, the Link LED will light up RED once The router will automatically assign an IP address

Connect the power supply to the neoHub.

Ethernet cable provided. Connect the neoHub to your router with the

neoHub is designed to be quick and simple

Windows Operating System. A mobile device running iO5, Android or

A broadband router with DHCP function.

 Z30v mains supply (Adaptor supplied). · An active broadband connection.

System Requirements

you will soon have total control over your home

Just follow the quick start set up sequence and

## 4 Connect To neoHub

Press the connect button on the neoHub to add the Location to your Account.

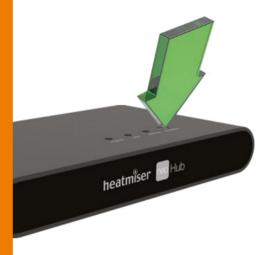

#### 5 Name Your neoHub

When successfully connected, add a title for the new location (e.g. Home). The next step is to join neoStats to the neoHub. Select *ADD NEOSTAT* in the App.

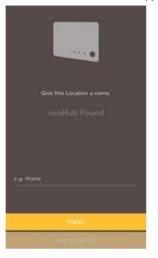

## 6 Add Zone

Select from a preset title or enter your own custom title for the neoStat, then press NEXT

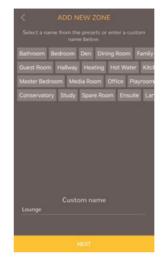

### 7 Pairing mode active

- Use the < / > keys to select SETUP and press the ✓ key twice.
- The symbol appears flashing on the display
- When the neoStat successfully connects to the neoHub the symbol will then be permanently displayed

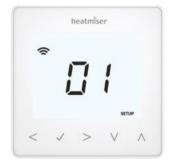

# 8 Add Another/Finish

When complete, press *ADD ANOTHER* for any additional zones on the network or press *FINISH* to complete setup.

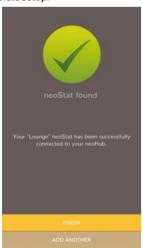

# Works with Apple HomeKit

# 1. Pair your Heatmiser neoHub to HomeKit with the neoApp

From the settings screen, select HomeKit & Siri.

If no HomeKit homes have been created Select **CREATE A NEW HOME** 

Enter a title for your home.
Tap on the right arrow to enter the home.
Select ADD NEW ACCESSORY

The app will now scan for compatible HomeKit devices.

Click on **Heatmiser neoHub**, scan the HomeKit setup code on the reverse of your neoHub with the camera on your iOS device.

Your neoHub is now successfully paired to HomeKit!

#### 2. Assign your devices to rooms.

The next steps in the app are to sort all attached devices paired to the neoHub into your HomeKit rooms.

At the same time, you can edit the service names of the attached devices.

Rename the service as you would like to refer to it via Siri voice control, and assign it to the relevant room.

Repeat this process for all of your devices.

Once you have done this select FINISH SETUP

# 3. Create automations, share control and configure other HomeKit enabled devices.

Learn how to set HomeKit automations, use Siri voice control, add users and configure other Apple devices with the iOS10 Home app - visit: www.apple.com/uk/ios/home

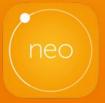

See neo.heatmiser.com for more details.